## **How to Create Wimba Voice Board**

Wimba Voice Board allows you and your students to create threaded voice discussions.

This document will show you how to:

Create a Wimba Voice Board in your course

## **Create Wimba Voice Board:**

1. Open a Content Area. Under Tools, select Voice Board.

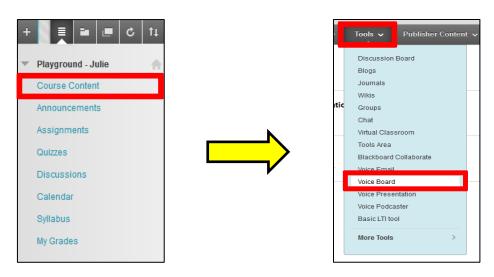

 Fill in the Information section with a Title. (Optional) Launch the Colour Palette to change the colour of the title. Adding a Description is also optional.

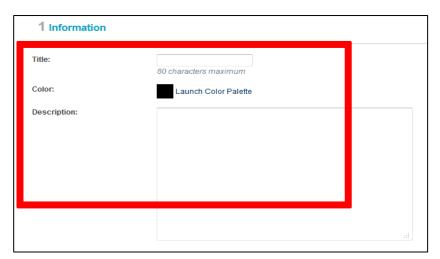

## **Learning Connect**

- 3. In the **Settings** section, select the **Audio Quality**. Choose from **Basic Quality**, **Standard Quality**, **Good Quality**, **and Superior Quality**. Standard quality is recommended.
- 4. Choose the Maximum Message Length between 30 seconds and 20 minutes.
- 5. You can choose to display short message titles, display messages in chronological order, allow students to forward messages, allow students to start a new thread, or make discussion threads private by clicking on the boxes.

6. You can also **Grade** your voice board by clicking on the box and setting the number of **Points possible**.

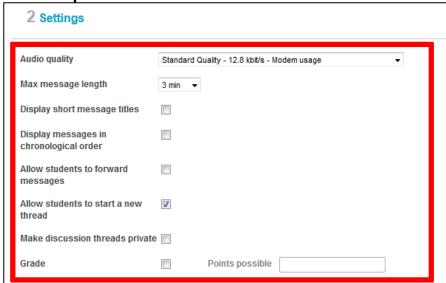

7. In the **Options** section, you can choose to **make the content available**, **open in** a **new window**, **track the number of views choose date and time restrictions**.

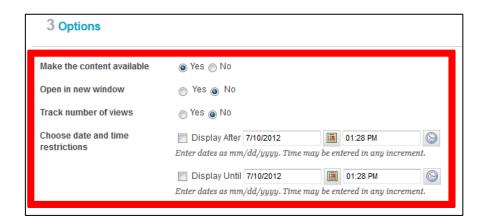

8. Click Submit.